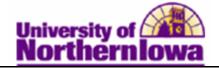

## **Creating Student Refunds with an Extra Amount**

**Purpose:** Use the **Refund with Extra Amount** page to create a refund for more than the refundable balance or in the absence of a refundable balance.

The following instructions describe how to create a refund with an extra amount for an individual student.

| Step | Action                                                                                                    |  |  |  |  |
|------|----------------------------------------------------------------------------------------------------|--|--|--|--|
| 1.   | Navigate to the <b>Refund with Extra Amount</b> page: <b>Main Menu &gt; Student</b><br><b>Financials &gt; Refunds &gt; Refund with Extra Amount</b> |  |  |  |  |
|      | Favorites Main Menu > Student Financials > Refunds > Refund with Extra Amount                                                                       |  |  |  |  |
|      | Refund With Extra Amount                                                                                                    |  |  |  |  |
|      | Enter any information you have and click Search. Leave fields blank for a list of all values.                                                       |  |  |  |  |
|      | Find an Existing Value                                                                                                    |  |  |  |  |
|      | Maximum number of rows to return (up to 300): 300                                                                                                   |  |  |  |  |
|      | Business Unit: = - UNICS                                                                                                    |  |  |  |  |
|      | Description: begins with -                                                                                                    |  |  |  |  |
|      | Search Clear Basic Search 📳 Save Search Criteria                                                                                                    |  |  |  |  |
| 2.   | Click the <b>Search</b> button.                                                                                                    |  |  |  |  |
|      | <i>Result:</i> The Refund with Extra Amount page displays.                                                                                          |  |  |  |  |
|      | Refund with Extra Amount                                                                                                    |  |  |  |  |
|      | Business Unit: UNICS                                                                                                    |  |  |  |  |
|      | ID:                                                                                                    |  |  |  |  |
|      | Balance: Anticipated Aid:                                                                                                    |  |  |  |  |
|      | Refund Method: Payroll 🔍 🕍 🛱 🦈                                                                                                    |  |  |  |  |
|      | Refund Selection           Account Number         Item 1ype         Item Amount         Item Balance                                                |  |  |  |  |
|      |                                                                                                    |  |  |  |  |
|      |                                                                                                    |  |  |  |  |
|      | Refund Item Type: Post Refund                                                                                                    |  |  |  |  |
|      |                                                                                                    |  |  |  |  |

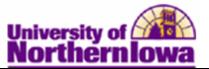

| Step | Action                                                                                                    |  |  |  |  |
|------|----------------------------------------------------------------------------------------------------|--|--|--|--|
| 3.   | Use the <b>Refund with Extra Amount</b> page to create a refund for an amount great than the refundable balance. Enter the student's U- ID in the <b>ID</b> field. Press the tab key to display the student's name and refund items available.                                                                                                    |  |  |  |  |
|      | Refund with Extra Amount                                                                                                    |  |  |  |  |
|      | Business Unit: UNICS                                                                                                    |  |  |  |  |
|      | Balance:     -476.00     Anticipated Aid:       Academic Information     Student Accounts     Refund Method:                                                                                                    |  |  |  |  |
|      | Refund Selection         Account Number       Term       Item Type       Item Amount       Refund Amount       Format         Image: Ture FEE001-2011 SPRG       2011 SPRG       Federal Pell Grant       -4,000.00       -496.00       USD       A.Q.       Image: Ture FEE001-2011 SPRG       Image: Ture FEE001-2011 SPRG       Federal Pell Grant       -4,000.00       -496.00       USD       A.Q.       Image: Ture FEE001-2011 SPRG       Image: Ture FEE001-2011 SPRG       Image: Ture FEE001-2011 SPRG       Federal Pell Grant       -4,000.00       -496.00       USD       A.Q.       Image: Ture FEE001-2011 SPRG       Image: Ture FEE001-2011 SPRG |  |  |  |  |
|      | Refund Item Type:       Q       Post Refund         Address Type:       Q       Format:       A       Extra Amount:       0.00                                                                                                    |  |  |  |  |
| 4.   | <ul> <li>Click the following links:</li> <li>Academic Information – To view enrollment/ personal information for the student.</li> <li>Student Accounts – To view a student's account activity information.</li> </ul>                                                                                                    |  |  |  |  |
| 5.   | The <b>Refund Selection</b> group box displays the credit line items available to be refunded.<br>Select the check box next to each item to include it in the refund.                                                                                                    |  |  |  |  |
| 6.   | Update the <b>Refund Amount</b> field to the desired amount.          Refund Selection         Account Number       Term       Item Type       Item Refund Amount       Format         TUT&FEE001-2011 SPRG       2011 SPRG Federal Pell Grant       -4,000.00       -496.00       USD A Q 1                                                                                                    |  |  |  |  |
| 7.   | Update the Format field with the appropriate format used to distribute the refund.         Refund Selection         Account Number       Term       Item Type       Item Refund Format         Account Number       Term       Item Type       Item Refund Format         TUT&FEE001-2011 SPRG       2011 SPRG Federal Pell Grant       -4,000.00       -496.00       496.000       USD A Q I         Values: A = Automatic Check, C = Credit Card, D = Direct Deposit, E =                                                                                                    |  |  |  |  |
|      | Electronic Check, P = Paper Check                                                                                                    |  |  |  |  |

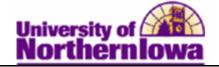

| Step | Action                                                                                                    |  |  |  |  |
|------|----------------------------------------------------------------------------------------------------|--|--|--|--|
| 8.   | In the <b>Refund Item Type</b> field, enter or select the appropriate item type:                                                            |  |  |  |  |
|      | Refund Item Type: 50000005010 Refund-Cash/Check                                                                                             |  |  |  |  |
|      | Values:                                                                                                    |  |  |  |  |
|      | Item Type         Description           50000000000         Special Check-Direct Deposit           500000000010         Special Check-Check |  |  |  |  |
|      | 5000000020 Emergency Ln-Direct Deposit                                                                                                    |  |  |  |  |
|      | 5000000030 Emergency Loan-Check                                                                                                    |  |  |  |  |
|      | 50000005000 Refund-Financial Aid<br>50000005010 Refund-Cash/Check                                                                           |  |  |  |  |
|      | 50000005020 Refund-Credit Card                                                                                                    |  |  |  |  |
|      | 50000005030 Refund-Third Party                                                                                                    |  |  |  |  |
|      | 50000005040 Refund-Parent PLUS Loan                                                                                                    |  |  |  |  |
|      | 50000005050 Refund<br>50000005060 Refund-Echeck/Wire                                                                                        |  |  |  |  |
| 9.   | In the Address Type field, select the appropriate address: Home or Mail.<br>Address Type: MAIL Q                                            |  |  |  |  |
| 10.  | Click in the <b>Extra Amount</b> field; enter the extra amount you wish to add to the student's refund.  Extra Amount: 50.00                |  |  |  |  |
| 11.  | Accesses the <b>Extra Refund Amount</b> page where you enter details about the additional amount.                                           |  |  |  |  |
|      | Click the <b>Expand section</b> button                                                                                                    |  |  |  |  |
|      | View Refund Check                                                                                                    |  |  |  |  |
| 12.  | Use the <b>Extra Refund Amount</b> page to specify account and term information associated with the extra amount refunded.                  |  |  |  |  |
|      | Refund with Extra Amount                                                                                                    |  |  |  |  |
|      | Information                                                                                                    |  |  |  |  |
|      | Extra Account Nbr:                                                                                                    |  |  |  |  |
|      | Extra Account Term:                                                                                                    |  |  |  |  |
|      | Extra Item Term:                                                                                                    |  |  |  |  |
|      | OK Cancel                                                                                                    |  |  |  |  |

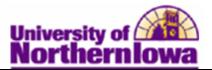

| Step | Action                             |                              |                                                |                                         |
|------|------------------------------------|------------------------------|------------------------------------------------|-----------------------------------------|
| 13.  | Click the <b>OK</b> bu             | tton.                        |                                                |                                         |
|      | Danski Tha X                       | D -6 1 C                     |                                                |                                         |
|      | View Refund Check                  |                              | heck simulation displays.                      |                                         |
|      | 2010-011                           |                              |                                                | Dete summer                             |
|      | Pay:                               | Five Hundred For             | ty-Six and 0/100                               | Date 04/26/2011                         |
|      | Name:                              | Panther, Pam                 |                                                | 546.00                                  |
|      |                                    | 1234 Panther La              | ne                                             |                                         |
|      |                                    | Cedar Falls<br>IA 50613-6701 |                                                |                                         |
|      |                                    |                              |                                                |                                         |
|      | L                                  |                              |                                                |                                         |
| 14.  | Click the <b>Post R</b>            | efund button                 |                                                |                                         |
|      | Post Refund                        |                              |                                                |                                         |
| 15.  | Click the <b>Produ</b>             | ce Check lin                 | k (next to the Post Refund                     | l button, which is now                  |
|      | grayed out)                        |                              | ``                                             | ,                                       |
| 16.  | Click the <b>Print O</b>           | ptions link to               | configure online printing.                     |                                         |
|      |                                    |                              |                                                |                                         |
|      | Produce Stude                      | ant Bofund (                 | Chock                                          |                                         |
|      | Floude Stude                       |                              | SHECK                                          |                                         |
|      | Business Unit:                     | UNICS                        | University of Northern Iowa                    | 0 <b>2</b> 8                            |
|      | Refund ID:                         | #######                      | Panther, Pam                                   | Batch ID:                               |
|      | Refund Nbr:                        | 28                           | Amount: 546.00 U                               | ISD Date: 04/26/2011 3:23:34PM          |
|      | Status:                            | Posted                       | Last Updated: rajones                          | Direct Deposit Active                   |
|      | Refund Detail                      |                              |                                                | iew All   🖓   🔠 First 🗷 1-2 of 2 🕨 Last |
|      | Refund Format                      | Refund Line                  |                                                | Earnings Code Line Amount               |
|      | Automatic Check<br>Automatic Check | Posted<br>Posted             | Payment/Financial Aid<br>Payment/Financial Aid |                                         |
|      | Paysheet Information               | I. concu                     |                                                |                                         |
|      | Company: Student R                 | afunda for OPO               | Pay Group: REF                                 | Pay Period End:                         |
|      | Page #:                            | Line #:                      | Pay Status:                                    | View Messages                           |
|      | Page #.<br>Paycheck Information    |                              | Fay status.                                    | tien messages                           |
|      | Check Dt:                          |                              | Check #:                                       | Print Options                           |
|      |                                    |                              |                                                |                                         |
|      | Print Check Pro                    | cess Check                   |                                                |                                         |

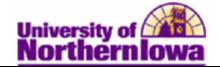

| Step | Action                                                                                                    |  |  |
|------|----------------------------------------------------------------------------------------------------|--|--|
| 17.  | Complete the following on the Configure Online Printing tab:                                                                                                    |  |  |
|      | Configure Online Printing                                                                                                    |  |  |
|      | User ID: rajones                                                                                                    |  |  |
|      | Server Name:                                                                                                    |  |  |
|      | Output Details                                                                                                    |  |  |
|      | Туре                                                                                                    |  |  |
|      | (None)      File      Printer                                                                                                    |  |  |
|      | Destination: Format:                                                                                                    |  |  |
|      | <ul> <li>Server Name – Select appropriate print server</li> <li>Output Details – Select Printer</li> <li>Destination – Enter printer name</li> <li>Format - Select as appropriate</li> </ul> |  |  |
| 18.  | Click the <b>Save</b> button. Close the window.                                                                                                    |  |  |
| 19.  | <ul> <li>Select the</li> <li>Print Check button – To print check to the printer</li> <li>Process Check button –</li> </ul>                                                                   |  |  |